# **Table of Contents**

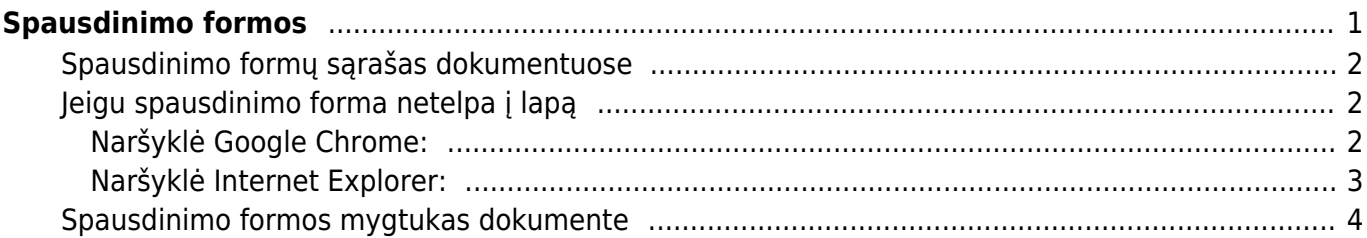

<span id="page-2-0"></span>Norėdami peržiūrėti spausdinimo formas arba jas pažymėti, eikite NUSTATYMAI → Spausdinimo formos ir išskleidžiamame meniu pasirinkite dokumento/ataskaitos tipą.

Aprašymas - spausdinimo formos pavadinimas.

Nekeiskite standartinių spausdinimo formų pavadinimų, kurių pavadinimuose yra [Standard]:

Saskaita faktūra [Standard] ENG Saskaita faktūra [Standard] Saskaita faktūra [Standard] LT-ENG

- Kalba galite pasižymėti, kokia kalba yra spausdinimo forma
- Projektas galite pasižymėti, kuriam projektui yra skirta spausdinimo forma. Spustelėkite pelytės kairiuoju klavišu 2 kartus ir pasirinkite iš sąrašo.
- Numeracija galite pasižymėti, kuriai numeracijai yra skirta spausdinimo forma. Spustelėkite pelytės kairiuoju klavišu 2 kartus ir pasirinkite iš sąrašo.
- Objektas galite pasižymėti, kuriam objektui yra skirta spausdinimo forma. Spustelėkite pelytės kairiuoju klavišu 2 kartus ir pasirinkite iš sąrašo.
- Kontaktai grupė galite pasižymėti, kuriai kontaktų grupei yra skirta spausdinimo forma. Spustelėkite pelytės kairiuoju klavišu 2 kartus ir pasirinkite iš sąrašo.
- Vietovė galite pasižymėti įrašius į laukelį, kuriai vietovėj yra skirta spausdinimo forma.
- Sandėlis galite pasižymėti, kuriam sandėliui yra skirta spausdinimo forma. Spustelėkite pelytės kairiuoju klavišu 2 kartus ir pasirinkite iš sąrašo.
- Apmokėjimas Laikotarpis galite pasižymėti, kuriam apmokėjimo laikotarpiui yra skirta spausdinimo forma. Spustelėkite pelytės kairiuoju klavišu 2 kartus ir pasirinkite iš sąrašo.
- Uždarytas uždėjus varnelę spausdinimo forma nebus naudojama ir nebus rodoma spausdinimo formų sąraše.
- Rūšiuoti užsakymas jeigu norite norimą spausdinimo formą spausdinti iš karto dokumente paspaudus "Spausdinti" arba pakeisti jos poziciją sąraše, galite pakeisti eilės numerį. Naudokite numerius kas 10 ar 100, pvz. 10, 20, 30, kad būtų lengviau keisti eilės tvarką.
- Spalva nustato spalvą spausdinimo formų sąraše.

Pakeitus spausdinimo formos požymius, paspauskite "Išsaugoti" ir pakeitimai atsivaizduos dokumento spausdinimo formos sąraše:

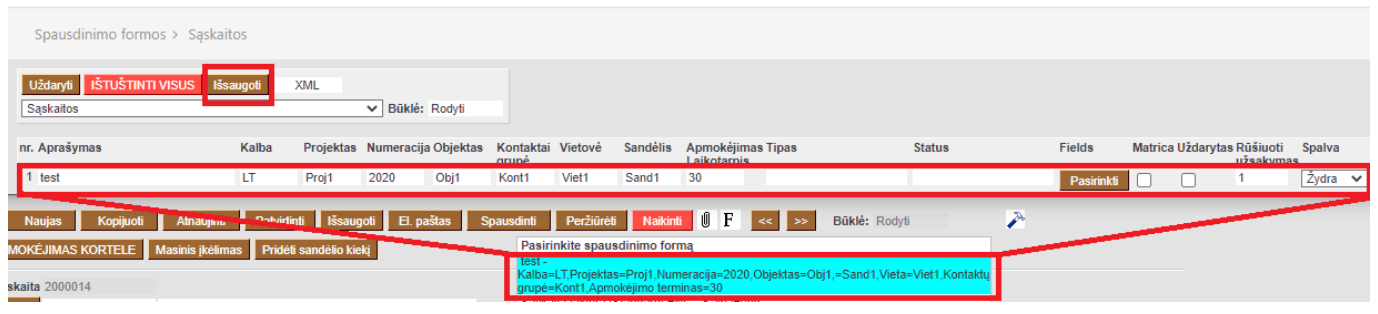

Jei reikalingos korekcijos spausdinimo formose, prašome susisiekti el. paštu [pagalba@directo.lt](mailto:pagalba@directo.lt).

## <span id="page-3-0"></span>**Spausdinimo formų sąrašas dokumentuose**

Norėdami dokumente atidaryti spausdinimo formų sąrašą, dešinių pelės mygtukų paspauskite ant "Spausdinti":

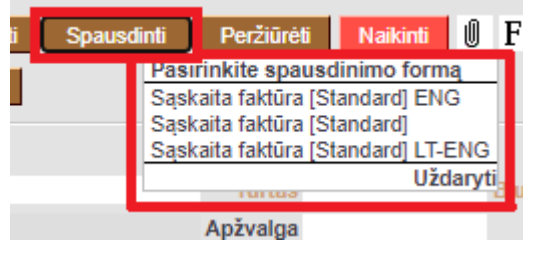

- Atidaryti spausdinimo formos peržiūrą galite laikant klaviatūros mygtuką SHIFT paspausti "Spausdinti" arba norimos spausdinimo formos sąraše pavadinimą.
- Jei norite sąskaitą išsisaugoti PDF formatu, laikant klaviatūroje mygtuką CTRL paspauskite "Spausdinti" arba norimos spausdinimo formos sąraše pavadinimą.

## <span id="page-3-1"></span>**Jeigu spausdinimo forma netelpa į lapą**

#### <span id="page-3-2"></span>**Naršyklė Google Chrome:**

Spausdinimo formos peržiūroje paspauskite klaviatūros mygtukus CTRL+P, išskleiskite **More settings** ir patikrinkite spausdinimo nustatymus:

- Paper size **A4**
- Margins **None**
- Scale **Default** arba **None**
- Headers and footers nuimkite varnelę

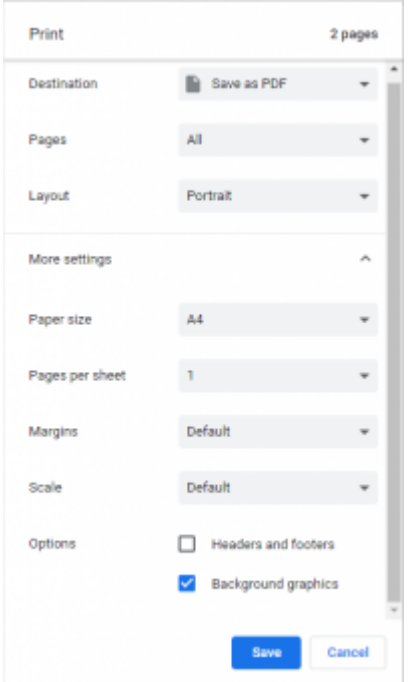

#### <span id="page-4-0"></span>**Naršyklė Internet Explorer:**

Naršyklės lange paspaudžiame ant sraigtelio ikonėlės ir pasirenkame Print → Page setup…

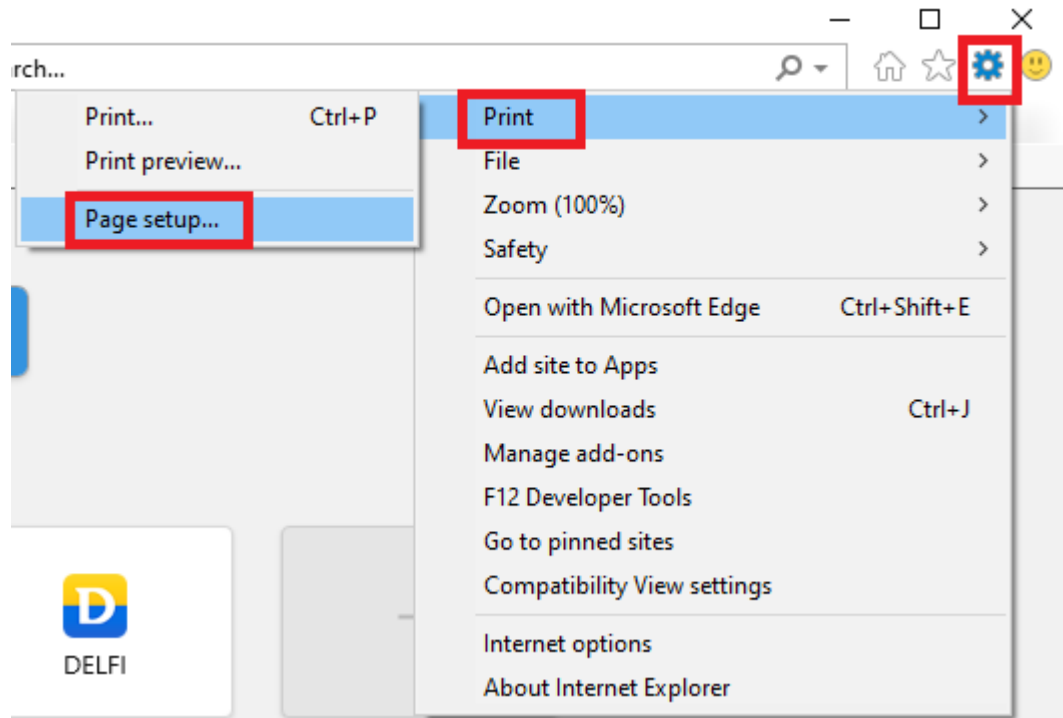

Atsidariusiame lange patikriname spausdinimo nustatymus:

- Page Size **A4**
- Margins -
- Header visur **-Empty-**
- Footer visur **-Empty-**

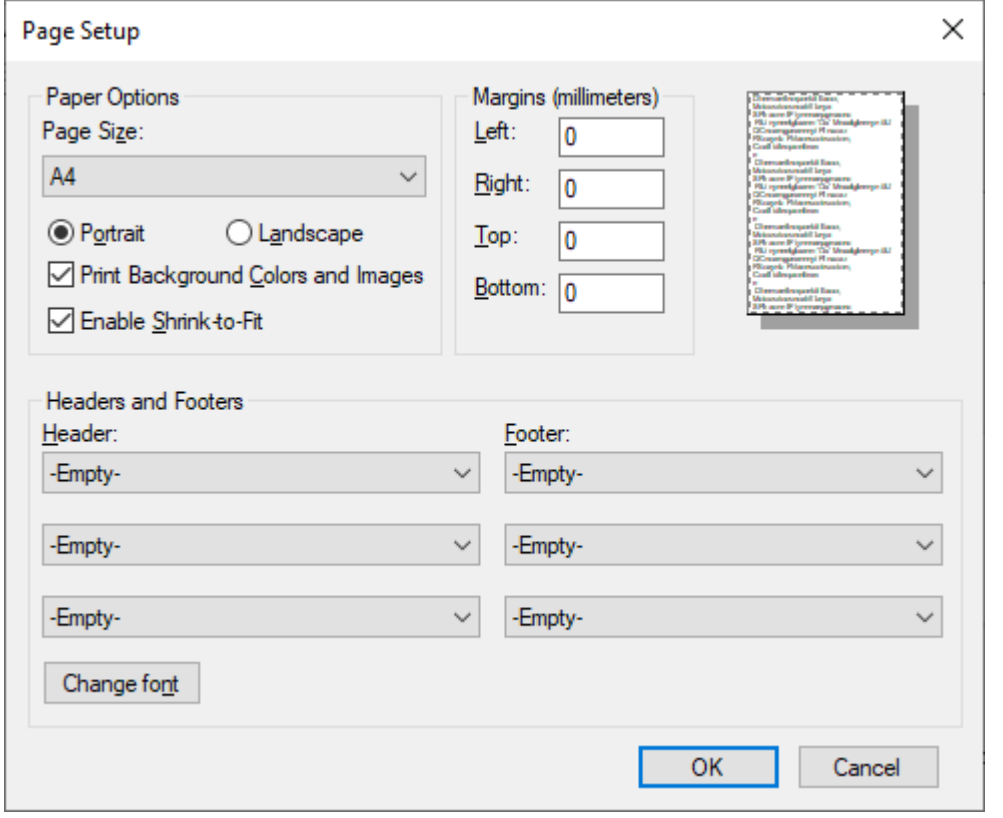

### <span id="page-5-0"></span>**Spausdinimo formos mygtukas dokumente**

Dokumentų spausdinimo formų nustatymuose, pažymėjus požymį **Mygtukas** spausdinimo forma dokumente atsiras kaip atskiras mygtukas.

Parinkus spalvą - mygtukas bus pasirinktos spalvos.

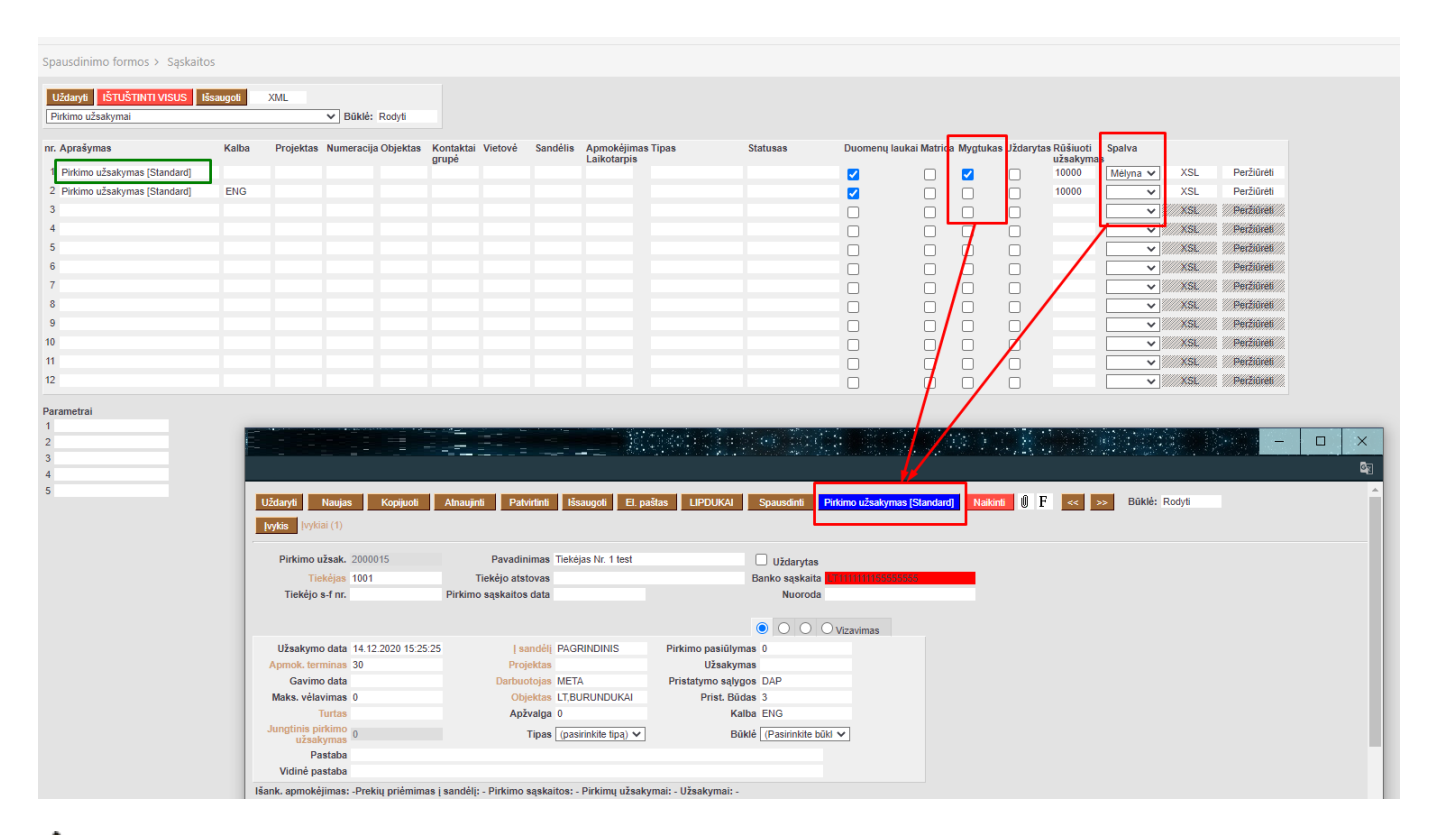

 Jei spausdinimo formą pasirinkote kaip mygtuką - ši spausdinimo forma dings iš galimų pasirinkti paspaudus mygtuką Spausdinti

From: <https://wiki.directo.ee/> - **Directo Help**

Permanent link: **[https://wiki.directo.ee/lt/yld\\_print\\_form?rev=1617803934](https://wiki.directo.ee/lt/yld_print_form?rev=1617803934)**

Last update: **2021/04/07 16:58**